## **GIGA スクール クロームブックのアップデートの方法**

「カメラが使えない!」「お絵かきアプリが表示されない!」など,不具合が出た場合の対処法です。

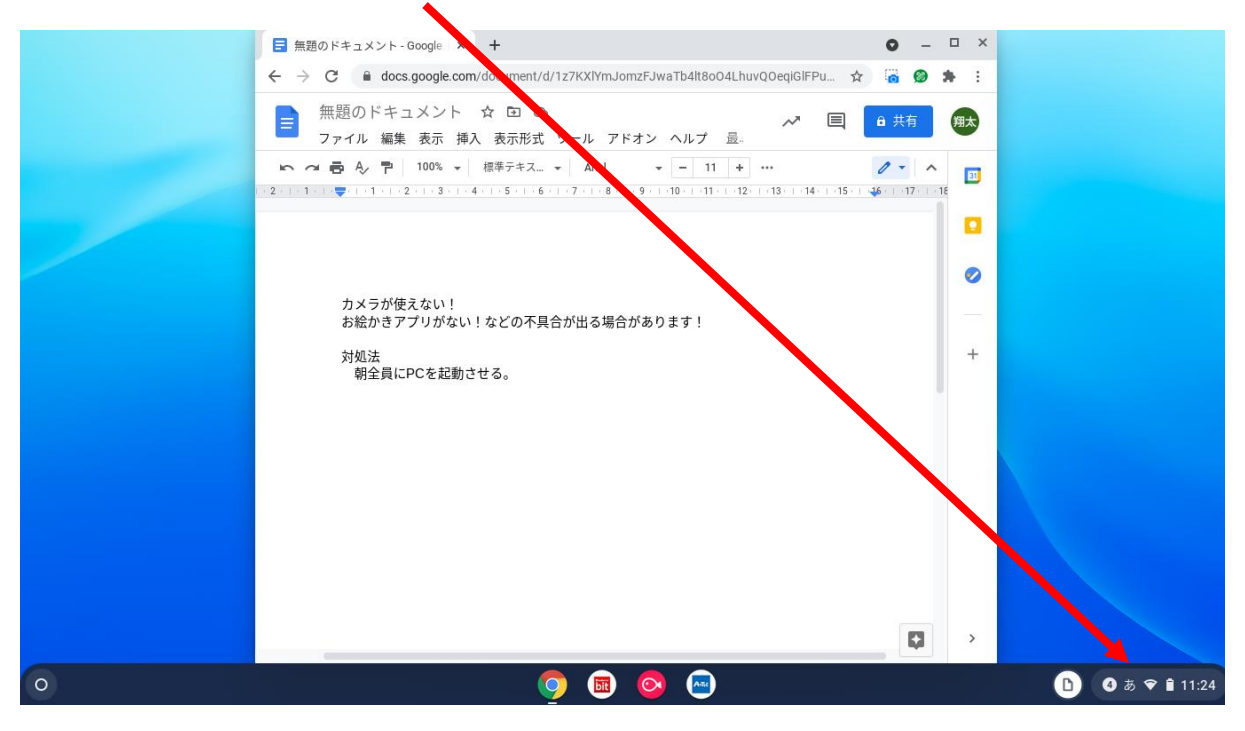

①Chromebook を起動させて右下の部分をクリック。

②すると右下のような画面が出ます。設定(歯車のマーク)をクリック。

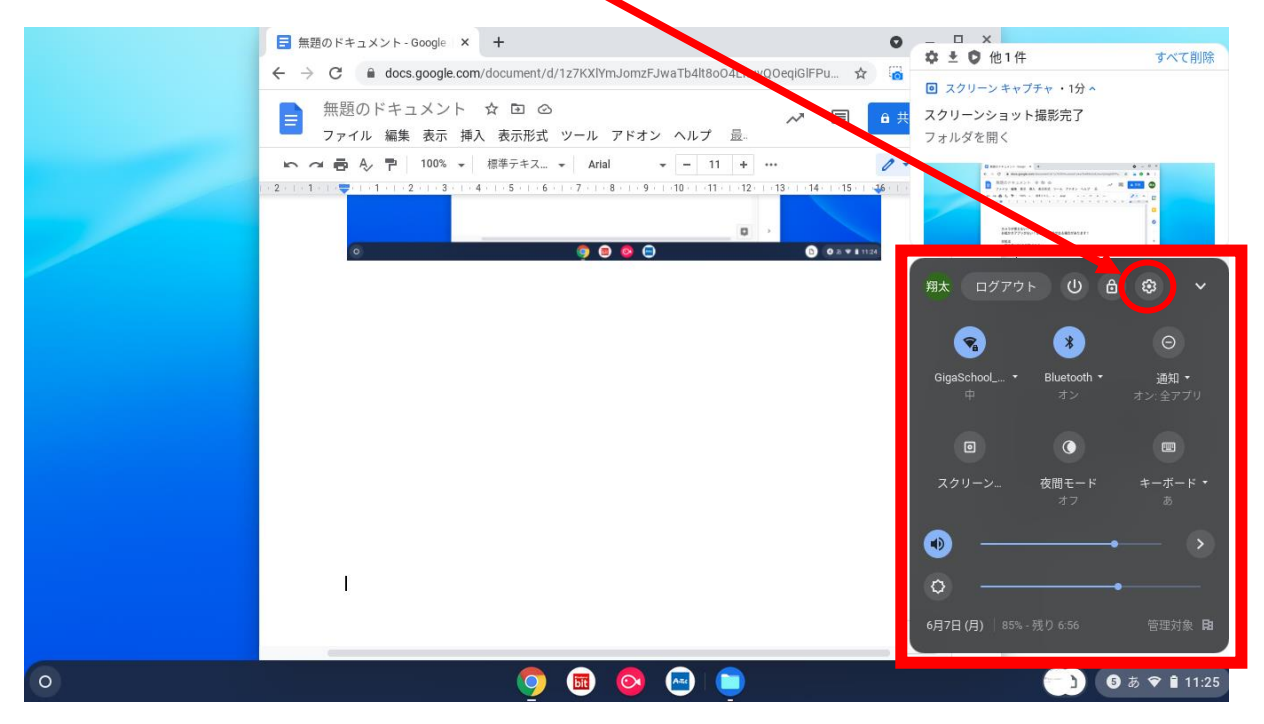

③設定画面を開いたら左下の「Chrome OS について」をクリック。

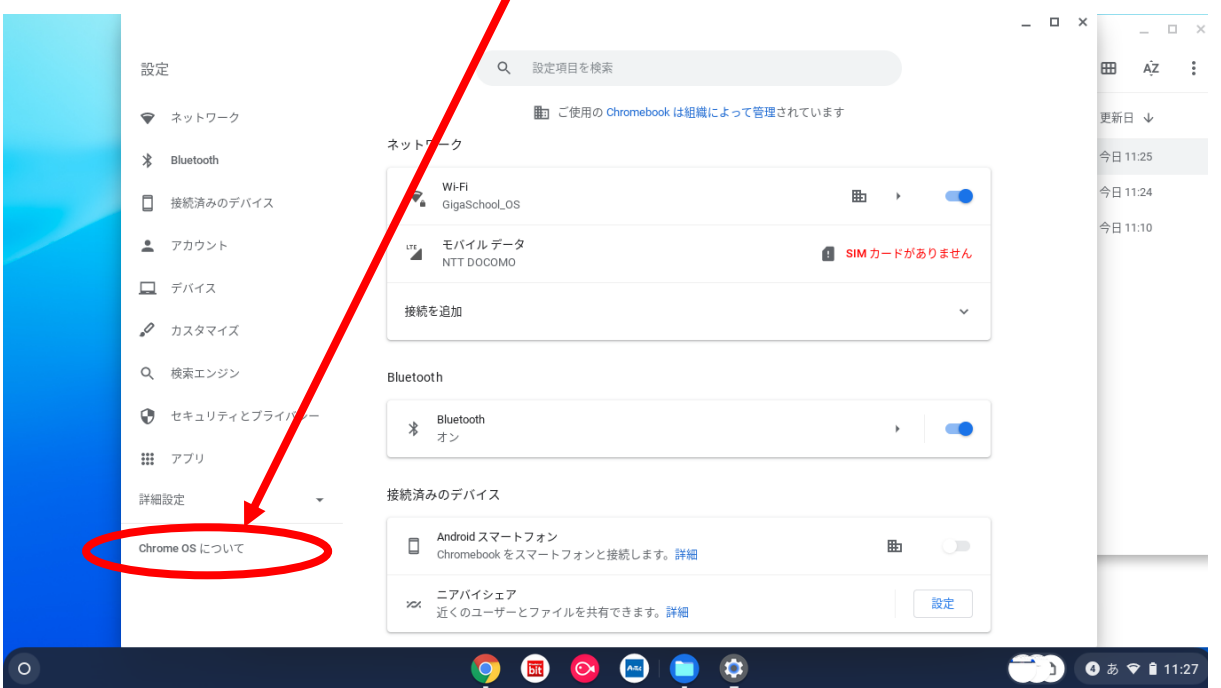

④Google Chrome OS をクリックしてアップデート。

これには1時間以上かかる場合があるので,使用するタイミングに合わせて早めにアップデートしておく と良いようです。ちなみに普段使っていれば自動的にアップデートされるようですが,あまり開かないと更 新されないとのことでした。

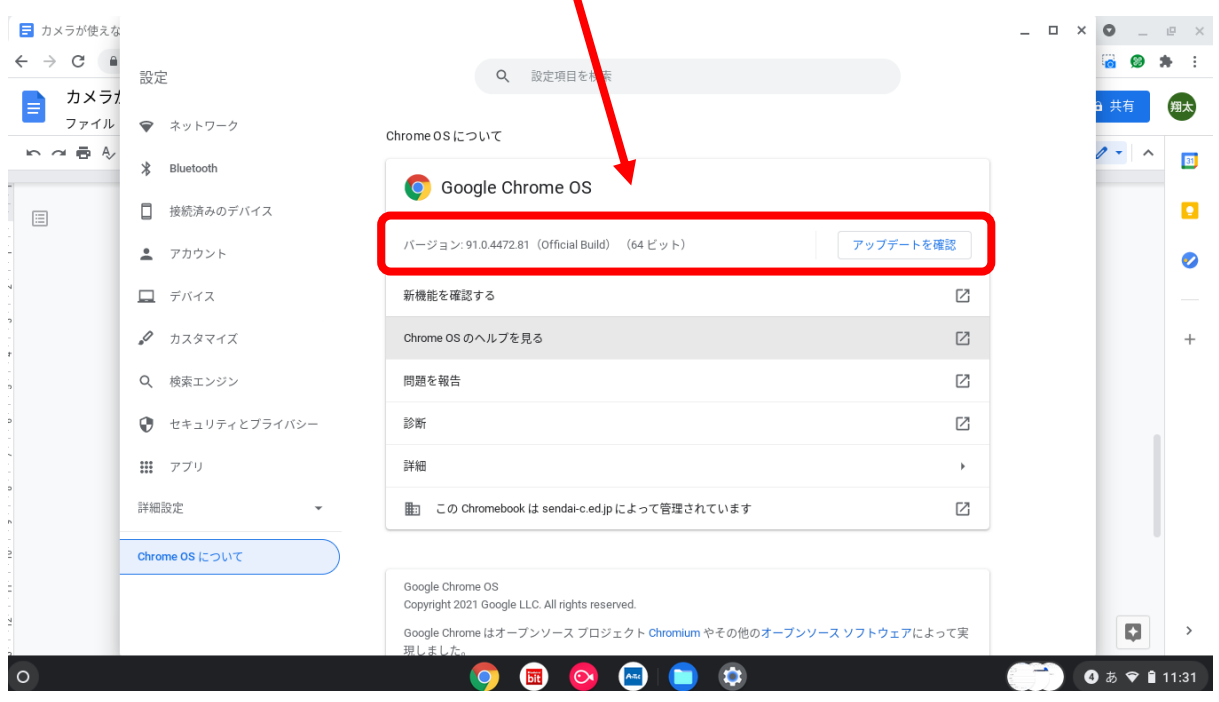

※できるだけこの作業は PC を使う前に一度やっておくとよいです。